# <span id="page-0-0"></span>The American Board of Plastic Surgery, Inc.

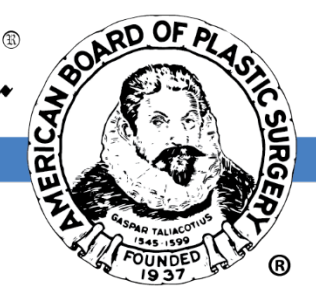

## **ABPS 2024 Self-Assessment Activity**

The American Board of Plastic Surgery, Inc is proud to announce improvements to the Self-Assessment Activity for 2024. To complete these exciting changes, the administration window will open on May 3, 2024.

New improvements include:

- Updated platform with simplified log in process Access the assessment with one-click from your ABPS Tracking Page on the Board's website. No need for an additional log in step or access code.
- New format complete the 30-question assessment; If one or more items were answered incorrectly during the first attempt, you will relaunch only those items in an effort to achieve 100%.
- Expanded administration window the assessment will remain open for 6 weeks instead of 4.

**This year's assessment will launch Friday, May 3 and close on Friday, June 14, 2024.** You will receive an email notification when testing begins. As a reminder, you will choose only one module to complete each year. If you've missed any assessments from previous years, you will be able to catch up this Spring.

For diplomates with expired certification, upon successful results, new certificates will include issue dates of April 1, 2024 to remain consistent with prior years.

A short tutorial video is available with screenshots, and a tutorial exam is available on the testing website to walk you through the new format. We recommend reading through this set of instructions to prepare for the administration window.

You will receive an email notification when the assessment opens, and regular reminders throughout the administration window. As always, if you have any questions or concerns, please contact staff@abplasticsurgery.org

# **Table of Contents**

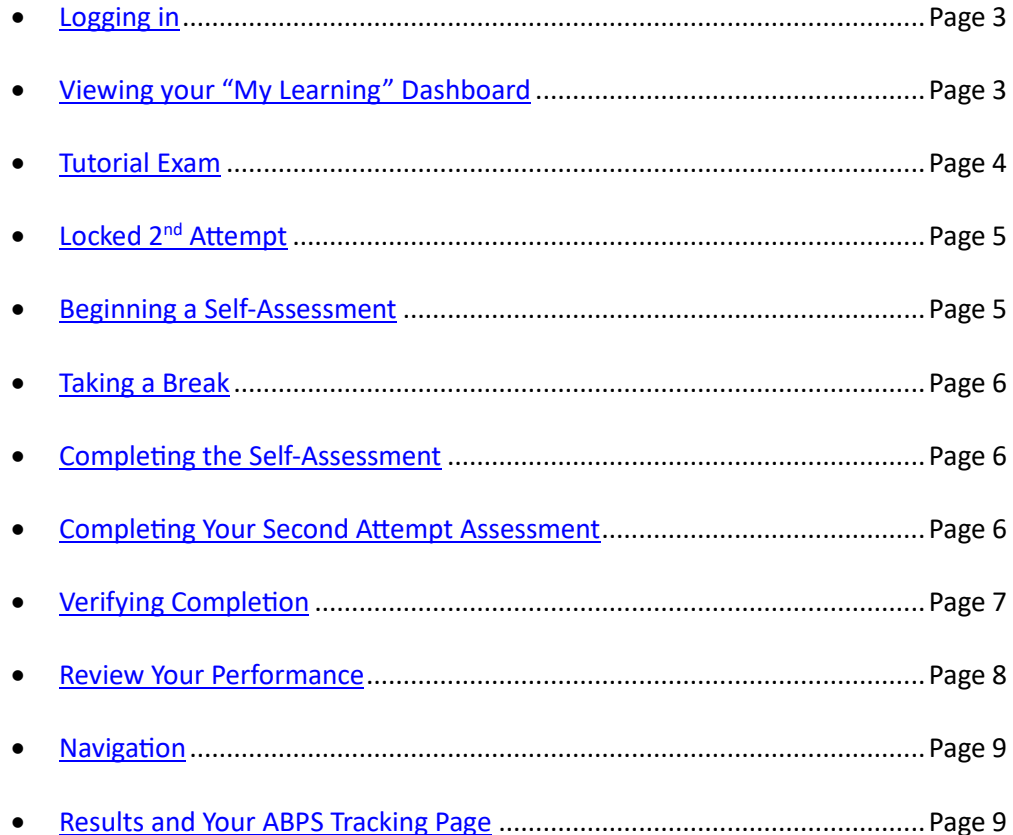

# <span id="page-2-0"></span>**Logging in**

The new improved Single Sign-On system makes it simple to access the testing website. There is no need for a passcode and no more confusion if your email address has changed recently. You can click at the link at the top of your tracking page at https://www.abplasticsurgery.org, shown here:

The 2024 testing administration window for the Self-Assessment Activity is now open through June 14, 2024 at 5pm ET. **Click here to access ABPS Continuous Certification Assessments** 

Or on the "Self-Assessment Activity" link under the current year:

**Continuous Certification Requirements Currently Due:** 

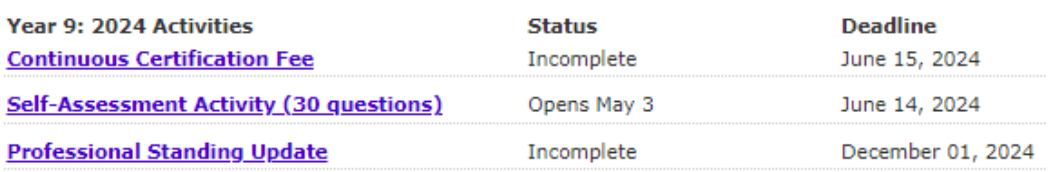

# <span id="page-2-1"></span>**Viewing your "My Learning" Dashboard**

Viewing your "My Learning" Dashboard, you will see the first **three** assessments available. As you may know, there are four module choices. These are listed alphabetically. If you are completing the Hand module, be sure to click "See All" or "Not Yet Started" on the header to view all four modules. For those that hold a Hand Surgery subspecialty certificate, the Hand module is required each year.

The ABPS reminds you that only ONE module is required each year. You will not receive credit for completing more than one, and any further completion will not be considered during scoring. The others will remain on your "Not Yet Started" page, but only **one** is required. You can check your "In Progress" or "Completed" to see which you've completed this calendar year.

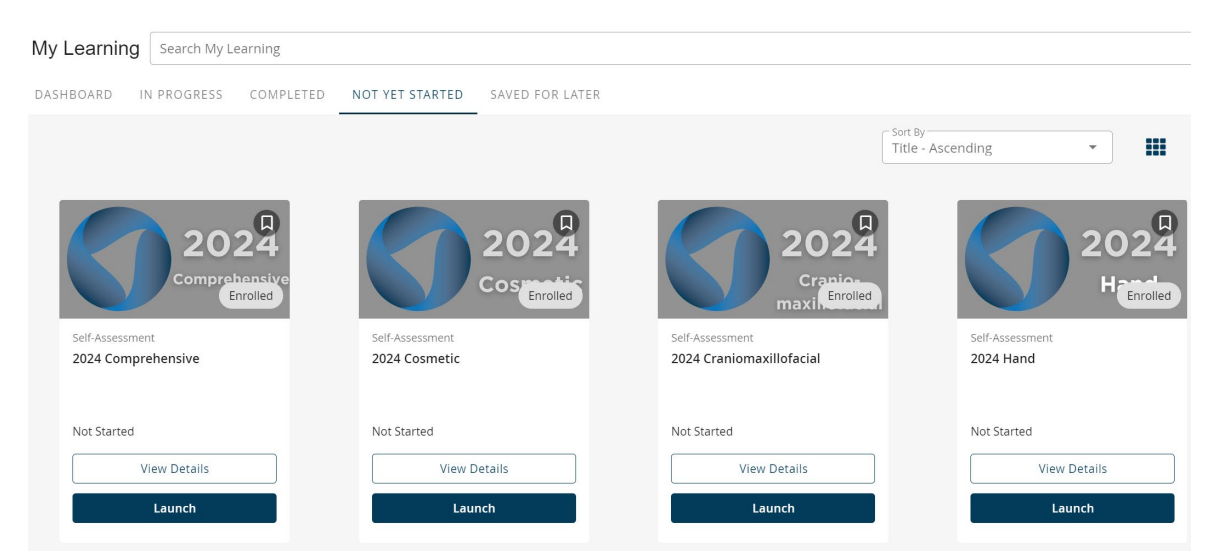

If you have any previous Self-Assessments to complete, they will be shown under "Not Yet Started" in ascending order (2019-2024). Users can search for a specific year under "Search My Learning" ie; 2021 to access only that year if you are having trouble navigating through multiple years. If you have any questions about a previous year's completion, check your ABPS Tracking Page at https://www.abplasticsurgery.org or contact the Board Office at staff@abplasticsurgery.org

#### <span id="page-3-0"></span>**Tutorial Exam**

The ABPS recommends completing the simple 4-question Tutorial Examination to practice using the new testing platform. This should be listed as the first assessment on your "My Learning" page. If it is not visible in the preview, click "See All" circled below, or the "Not Yet Started" tab.

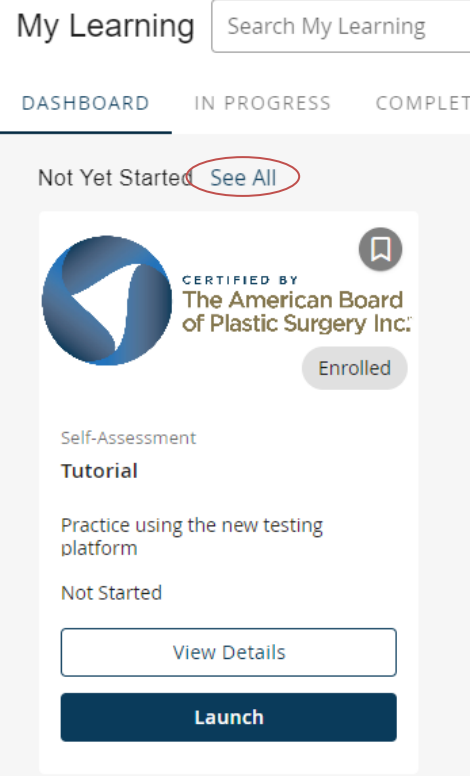

To begin, click "Launch," which will bring you to the assessment's page, shown below:

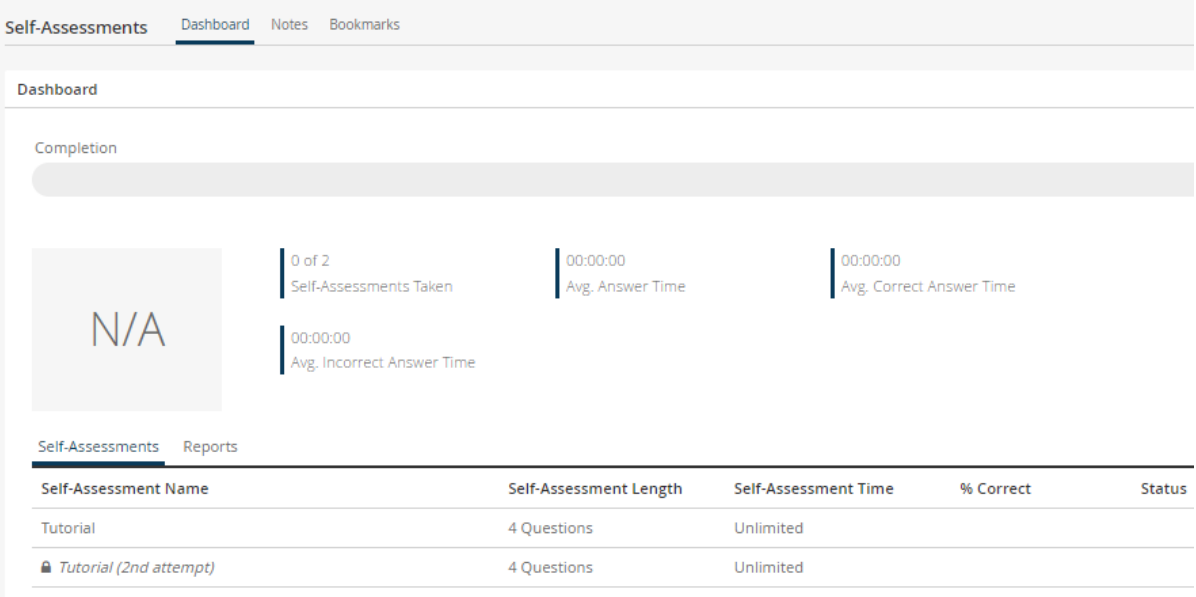

# <span id="page-4-0"></span>**Locked 2nd Atempt**

The *Tutorial (2nd attempt)* will open only when the first row is complete. This assessment will only include those items that you answer incorrectly during the first atempt.

## <span id="page-4-1"></span>**Beginning a Self-Assessment**

To begin, select the *first row* highlighted in red below, and then click on the green "Start Self-Assessment" buton

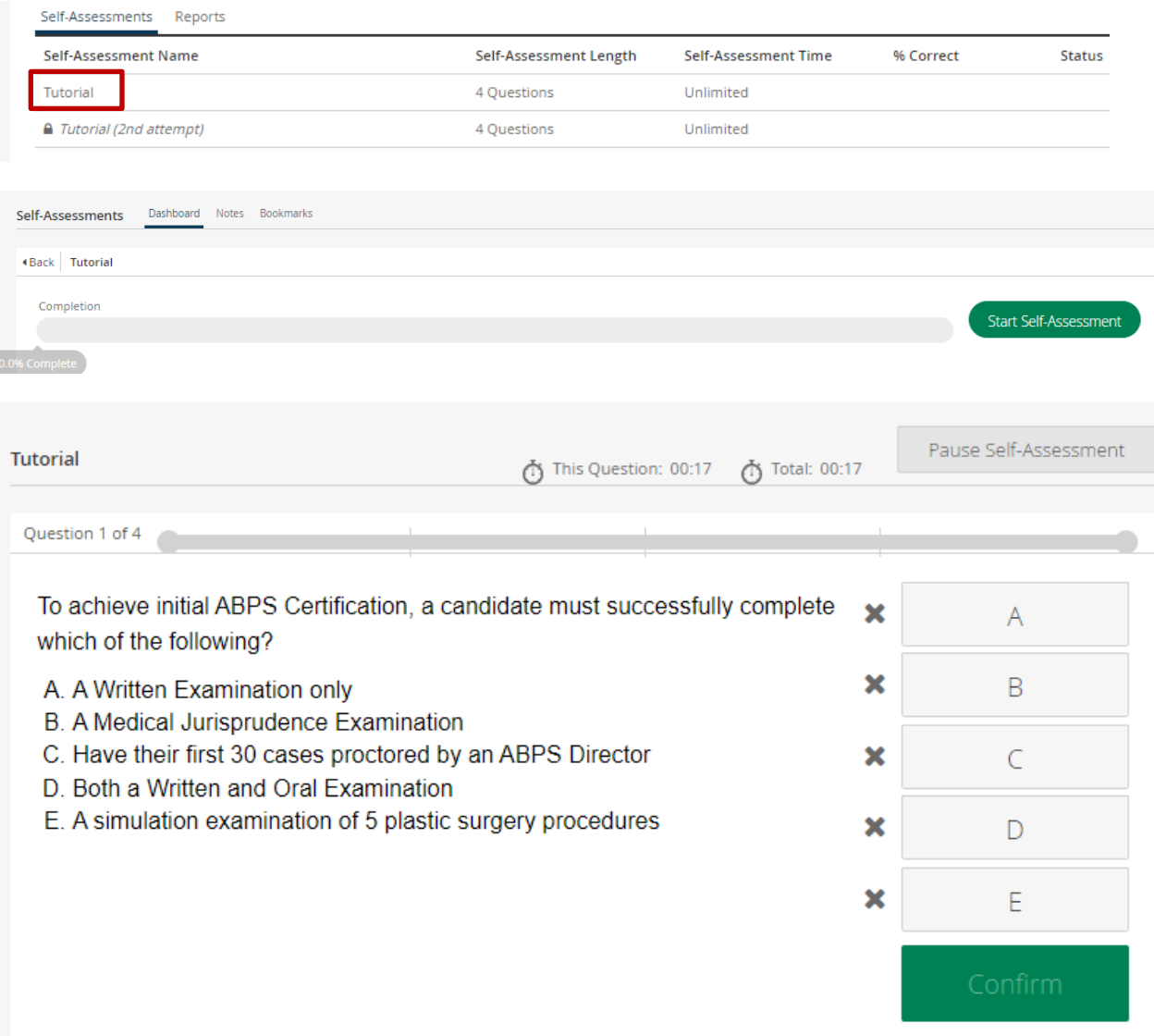

Read the question, select your response, and then click "Confirm" to move to review the rationale and find out if your answer was correct or incorrect, as shown below:

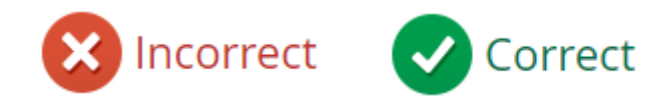

#### <span id="page-5-0"></span>**Taking a Break**

If a break is needed, or you would like to come back a different time, click "Pause Self-Assessment" in the upper right corner. The administration window remains open throughout the entire 6 weeks and you may leave and return as many times as necessary to complete the assessments.

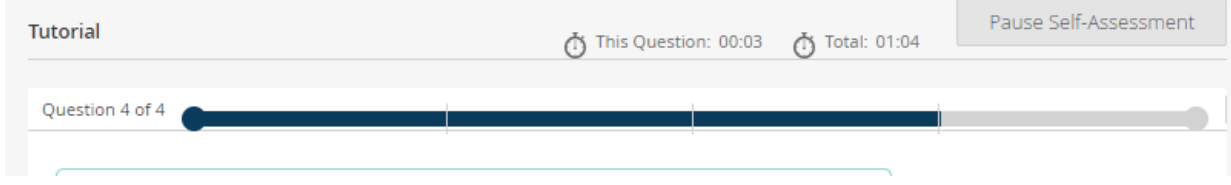

When you return to the dashboard, the selected Self-Assessment will be listed under "In Progress"

## <span id="page-5-1"></span>**Completing the Self-Assessment**

After completing all questions in the first attempt assessment, you will see a pop-up showing:

You can also view your progress using the "pin" icon in the upper right corner menu.

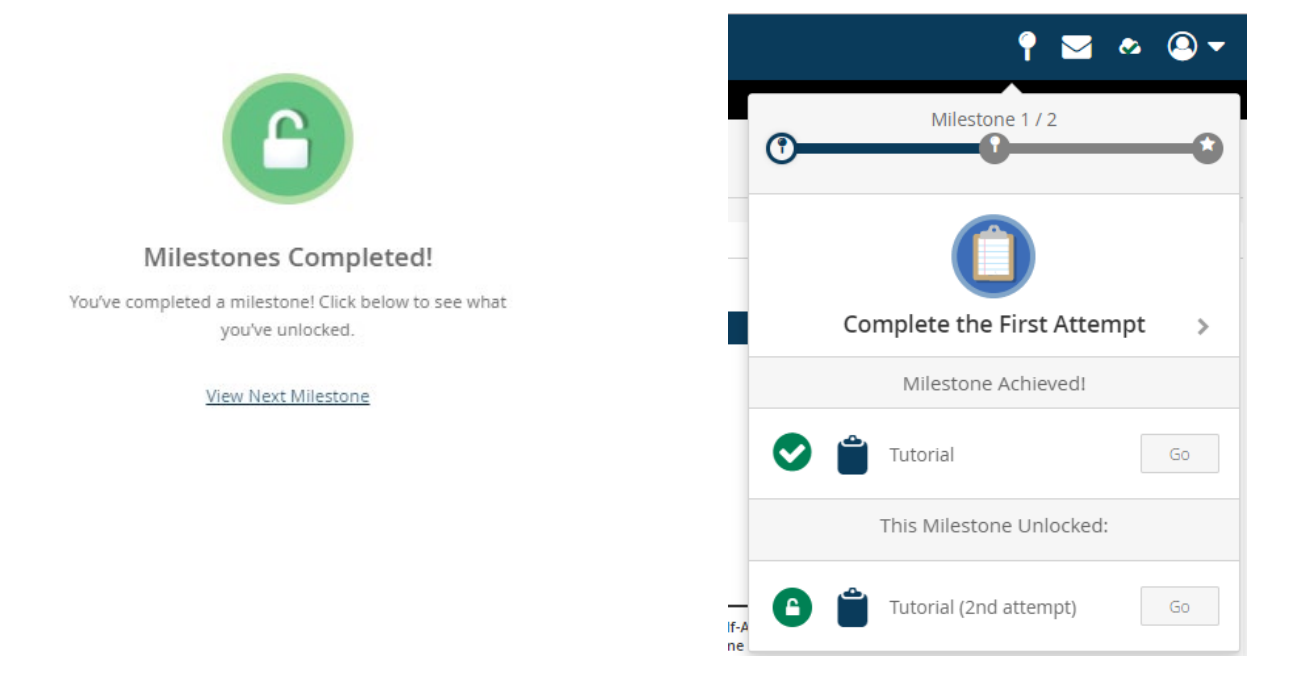

#### <span id="page-5-2"></span>**Completing your Second Attempt Assessment**

During the second attempt assessment, all correct answers will automatically be skipped. You will only see the items that were answered incorrectly the first time. The answer that you previously chose will not be highlighted during this second attempt. However, for the second attempt, the rationale is presented with the question for you to review before answering.

If all 30 questions were answered correctly during the first attempt, this Second Attempt Assessment becomes unlocked but when you launch, no further items are required and you will then be marked as Complete.

# <span id="page-6-0"></span>**Verifying Completion**

**When all questions are answered the second time through, your Self-Assessment is considered Complete. You can verify** this on your Dashboard by the blue bar filled in.

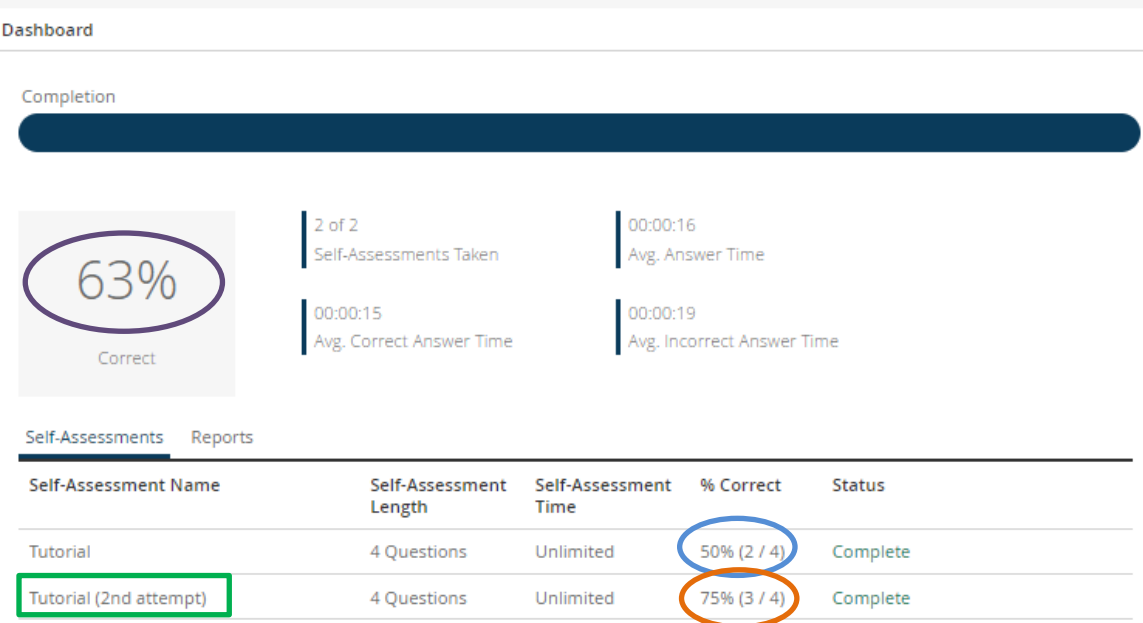

On this screen, you can see three different percentages.

Circled on the screenshot above in **blue** is your baseline knowledge – the percentage correct a�er the first atempt.

Circled on the screenshot above in **orange** will be your final response percentage correct. **This is what will be used for ABPS scoring and psychometric analysis.**

<span id="page-6-1"></span>Circled on the screenshot above in purple is an average of the two scores. This is not used for any certification purposes, but rather for your individual information.

#### **Review Your Performance**

To review your Self-Assessment and performance, click into the **second atempt** row (highlighted with the green box above). You will then be shown the following page:

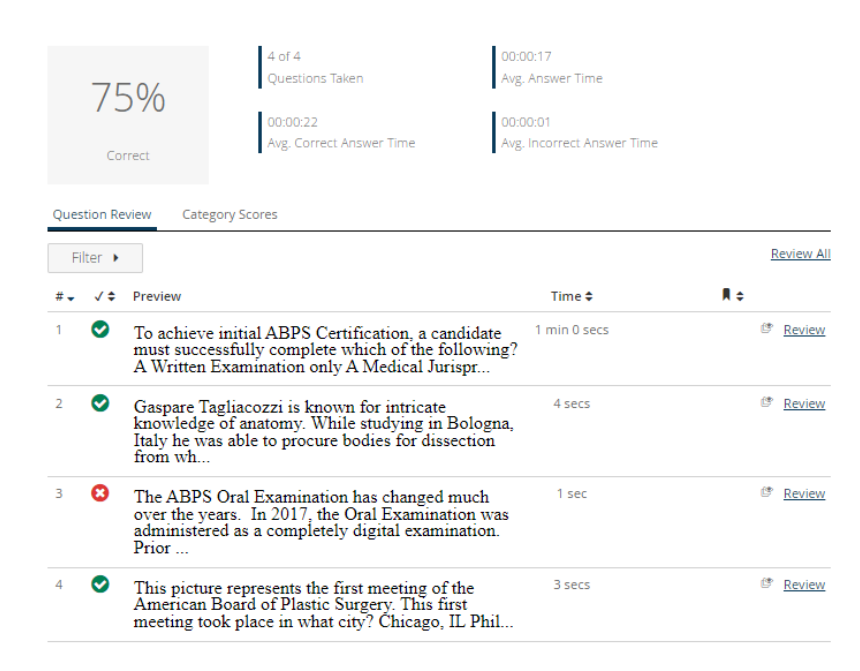

On this page, you can filter by the correct/incorrect response. The "Category Scores" tab will show the performance broken up by topic.

Clicking "Review" will bring you to the individual item, with the rationale, reference, and correct answer.

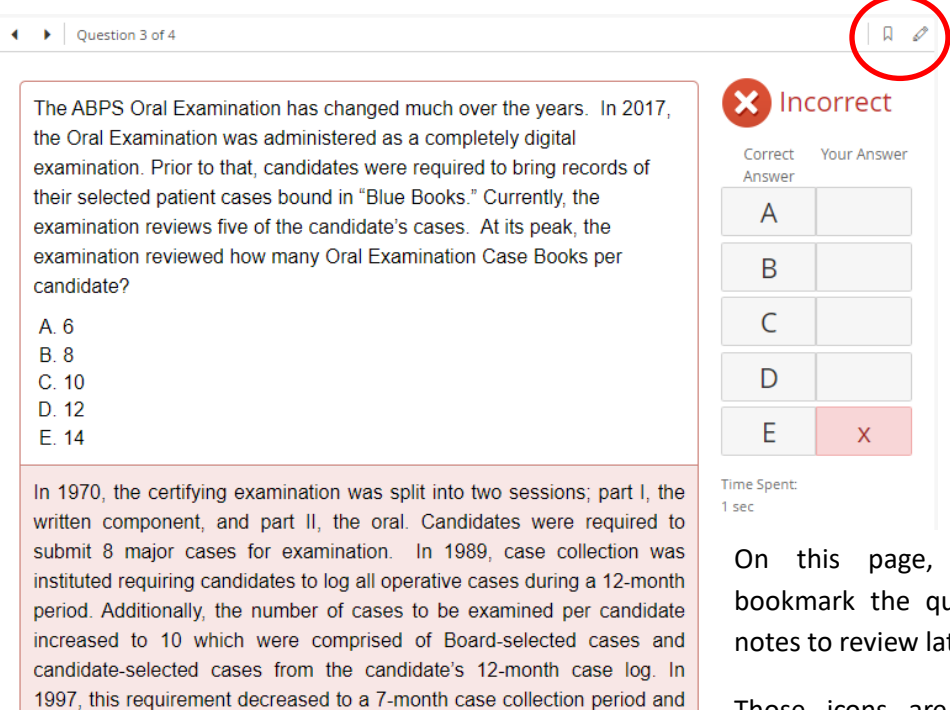

you can also uestion or make ter.

Those icons are circled in red above.

5 Board-selected cases for examination.

# <span id="page-8-0"></span>**Navigation**

The upper-right hand menu contains a "user" icon, which holds your navigation, shown below:

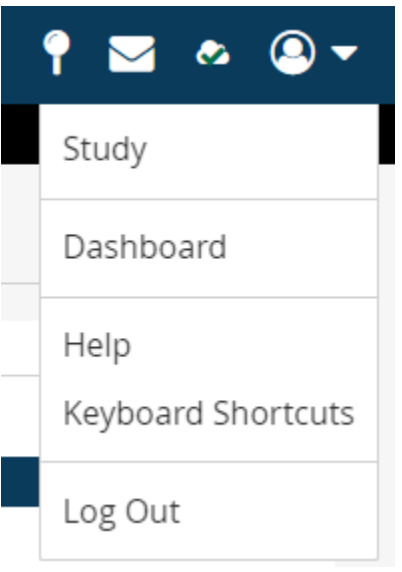

**"Study"** will bring you to the home page of this specific Self-Assessment.

**"Dashboard"** will bring you to the overall home page where you can view all modules or years to be completed.

Help and Keyboard Shortcuts will provide further information of the technical aspects of the website, including many features that are not applicable to the ABPS assessment this year. If you require help, please contact the Board at staff@abplasticsurgery.org or 215-587-9322.

#### <span id="page-8-1"></span>**Results and Your ABPS Tracking Page**

Your ABPS Tracking Page will be updated immediately upon completion of **both** assessment attempts. If you are catching up on more than one year's assessment, you will see completion noted under each individual year.

Official results will be made available later this summer. Diplomates will receive an email notification when available on the ABPS Tracking Page. Content-based evaluation methods will be utilized by subject matter experts for each module of the assessments annually, determining the final passing score. Though the passing score is determined by the final response, the ini�al first responses will be analyzed to acknowledge and atempt to correct any knowledge gaps. The ABPS will share de-identified item analysis with specialty societies for the purpose of developing new educational material.

The count on the right-hand side (shown below) will be updated later in the summer when official results are available, and a result letter will be posted underneath this year's activity.

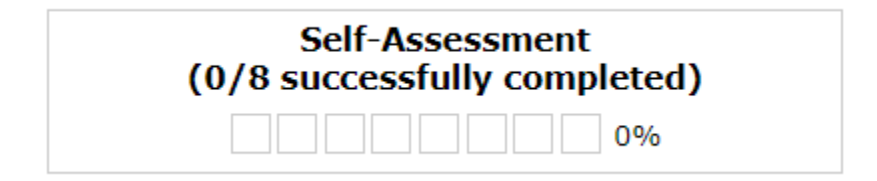